1. [https://www.arbeitsagentur.de](https://www.arbeitsagentur.de/) aufrufen. Von der Startseite zu "**Unternehmen"** wechseln und unter Finanzielle Hilfen und Unterstützung - "Förderungen von Weiterbildung" anklicken.

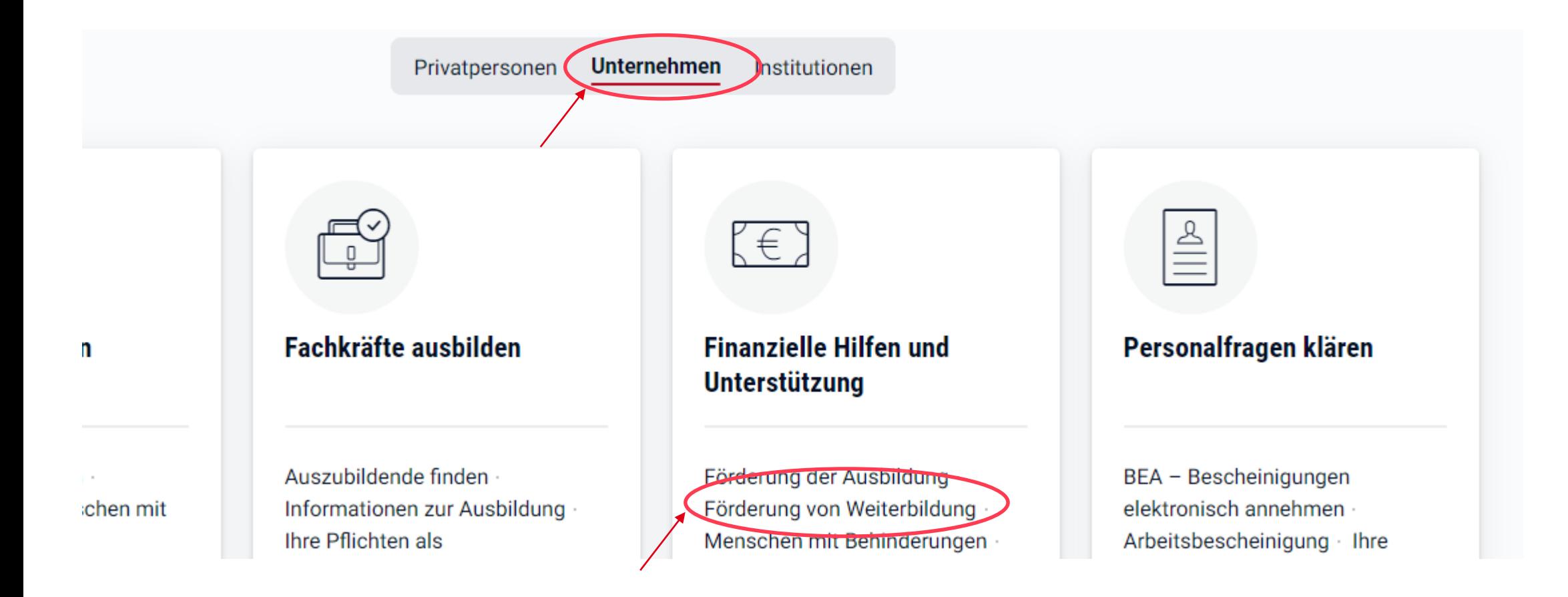

2. Es öffnet sich die Seite Förderung der Weiterbildung von Beschäftigten. Herunterscrollen bis Individuelle Förderung von Beschäftigten und **"Individuelle Förderung von Beschäftigten"** anklicken

#### Individuelle Förderung von Beschäftigten

Wir können die berufliche Weiterbildung einzelner Beschäftigter im Rahmen eines bestehenden Arbeitsverhältnisses durch Zuschüsse zum Arbeitsentgelt sowie volle oder teilweise Übernahme der Weiterbildungskosten fördern.

Voraussetzungen sind unter anderem:

- Die berufliche Weiterbildung umfasst mehr als 120 Stunden (muss nicht am Stück absolviert  $\bullet$ werden).
- Die berufliche Weiterbildung sowie ihr Bildungsträger sind für die Förderung zugelassen.  $\bullet$
- Es werden Fertigkeiten, Kenntnisse und Fähigkeiten vermittelt, die über ausschließlich ٠ arbeitsplatzbezogene, kurzfristige Anpassungsfortbildungen hinausgehen. Die Förderung von Schulungen zu einer betriebsspezifischen Software ist zum Beispiel nicht möglich.

Die berufliche Weiterbildung kann flexibel an die Bedürfnisse Ihres Betriebes angepasst und in Vollzeit oder Teilzeit oder berufsbegleitend durchgeführt werden. Wie die Förderung genau aussieht und wie Sie den Antrag stellen, erfahren Sie auf der Seite Individuelle Förderung von Beschäftigten

3. Herunterscrollen bis Antrag online stellen – "**Dokumente nachreichen"** anklicken

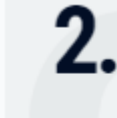

#### Antrag online stellen

Laden Sie die folgenden Dateien herunter und speichern Sie sie auf Ihrem Computer ab. Füllen Sie die Dokumente aus und unterschreiben Sie sie, falls erforderlich. Laden Sie die Dokumente als Dateien anschließend wieder hoch.

Folgende Dokumente benötigen wir von Ihnen für einen vollständigen Antrag:

AEZ Antrag (Beginn der beruflichen Weiterbildung ab 01.04.2024)

Wichtig: Beachten Sie, dass einer der beiden Vordrucke für die Schlusserklärung zum Ende der beruflichen Weiterbildung einzureichen ist.

Ergänzend ist durch Ihre beschäftigte Person auszufüllen:

Eragebogen für Beschäftigte bei Teilnahme an einer beruflichen Weiterbildungsmaßnahme

**Dokumente nachreichen** 

4. Benutzername und Passwort eingeben

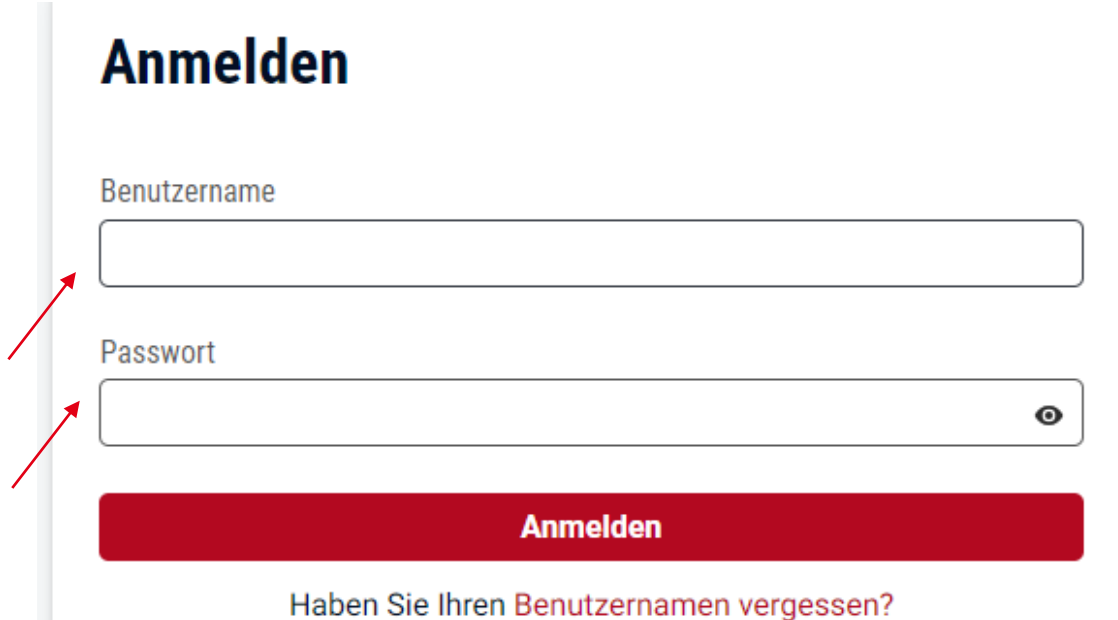

# **Registrieren**

## Als Privatperson registrieren

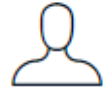

Melden Sie sich zum Beispiel arbeitssuchend, beantragen Sie Arbeitslosengeld, Bürgergeld oder teilen Sie uns Änderungen mit.

Registrieren

#### 5. Angaben zur beschäftigten Person ausfüllen und mit "**Weiter**" bestätigen

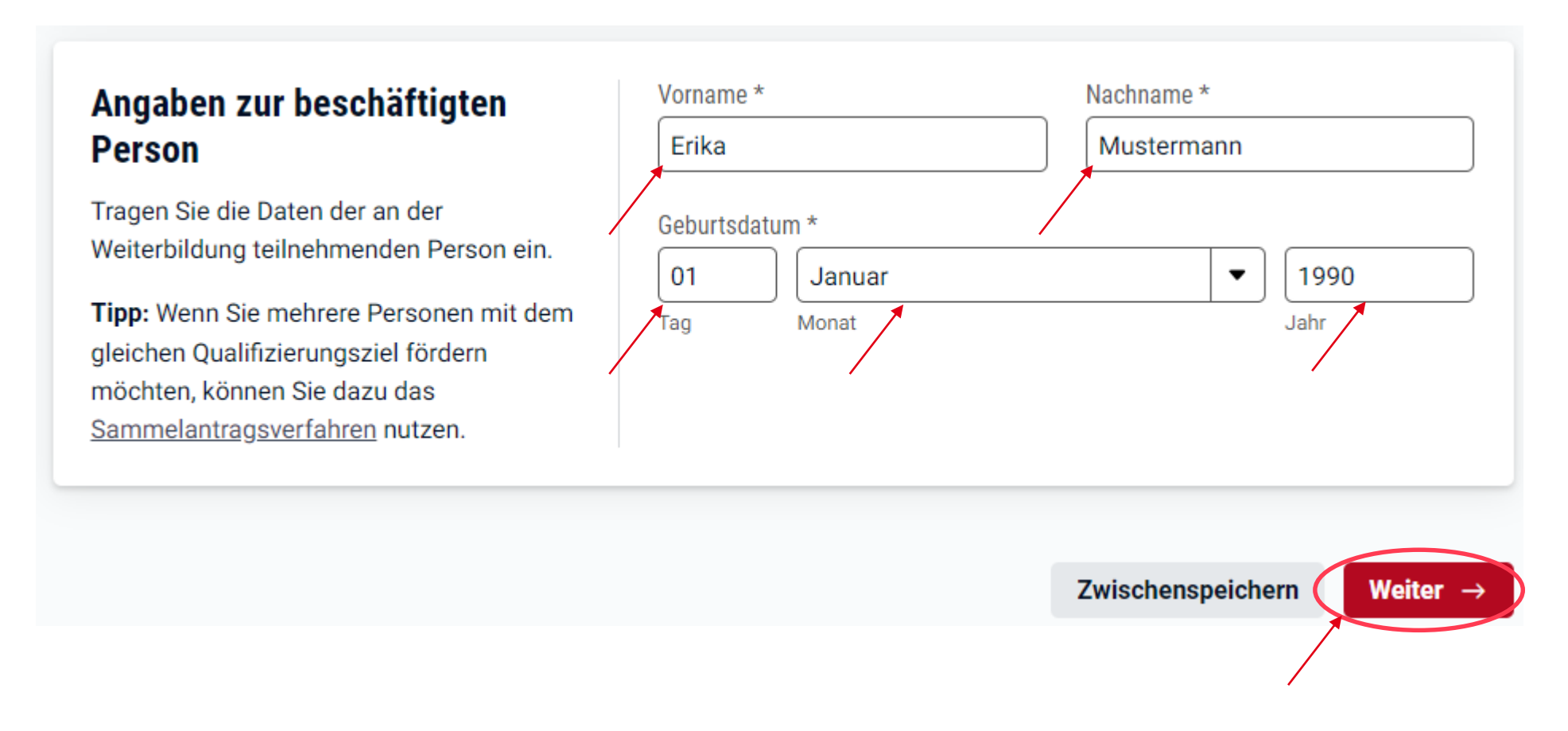

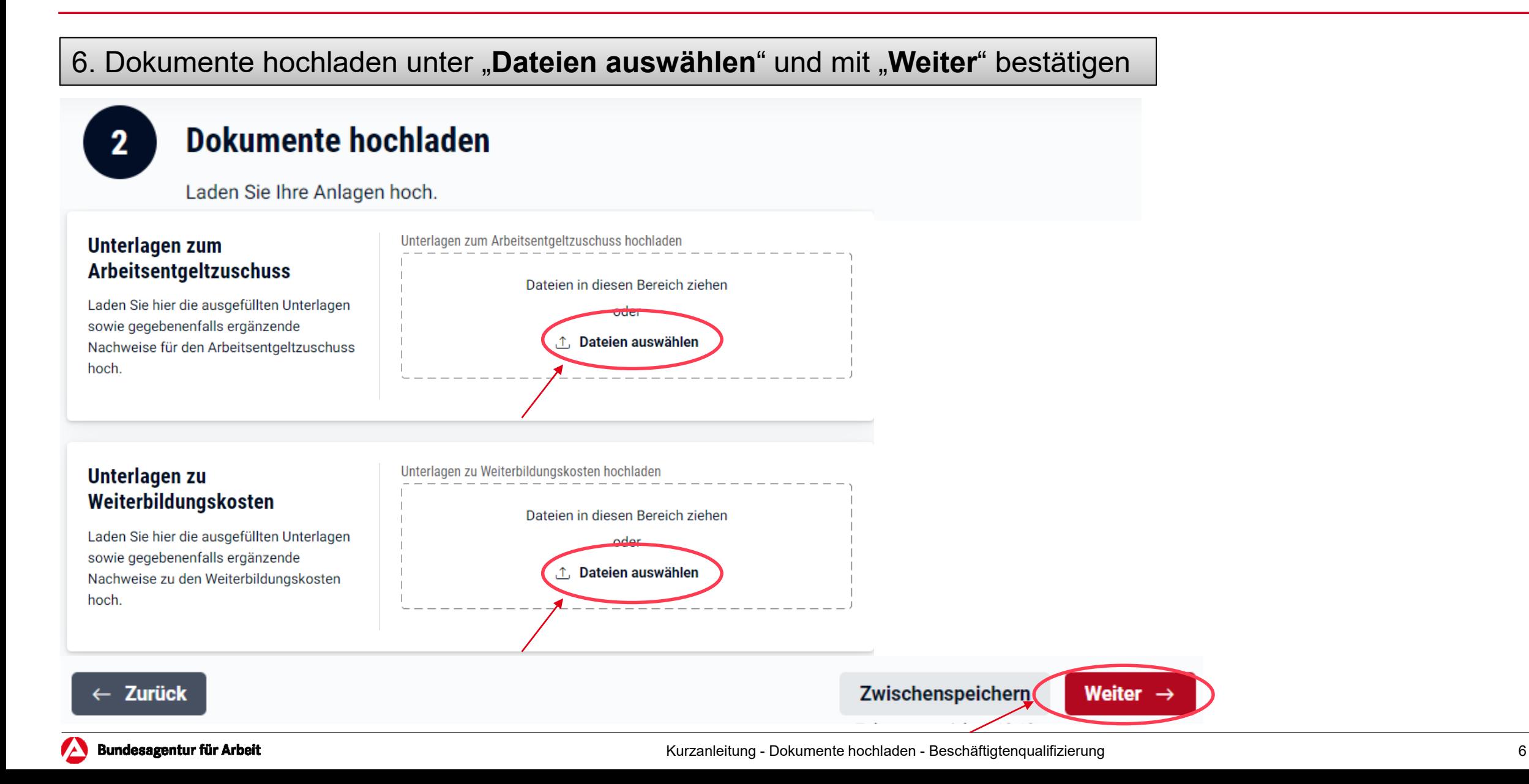

7. Daten überprüfen und mit "Weiter" bestätigen

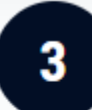

 $\leftarrow$  Zurück

#### Daten überprüfen

Überprüfen Sie bitte Ihre Angaben und hochgeladenen Dokumente.

Schritt 1: Angaben zum Betrieb und zur beschäftigten Person

**Schritt 2: Hochgeladene Dokumente** 

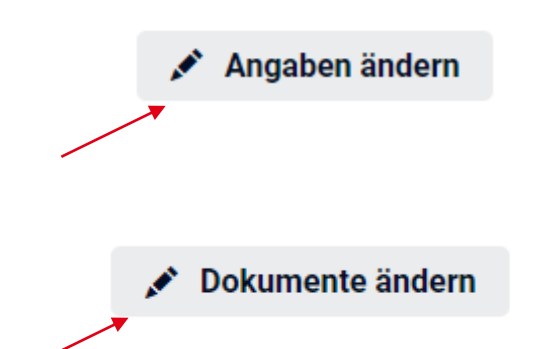

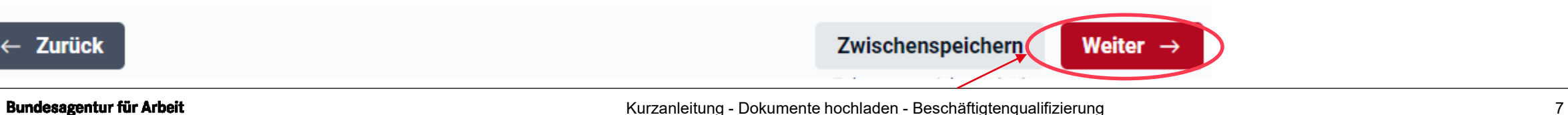

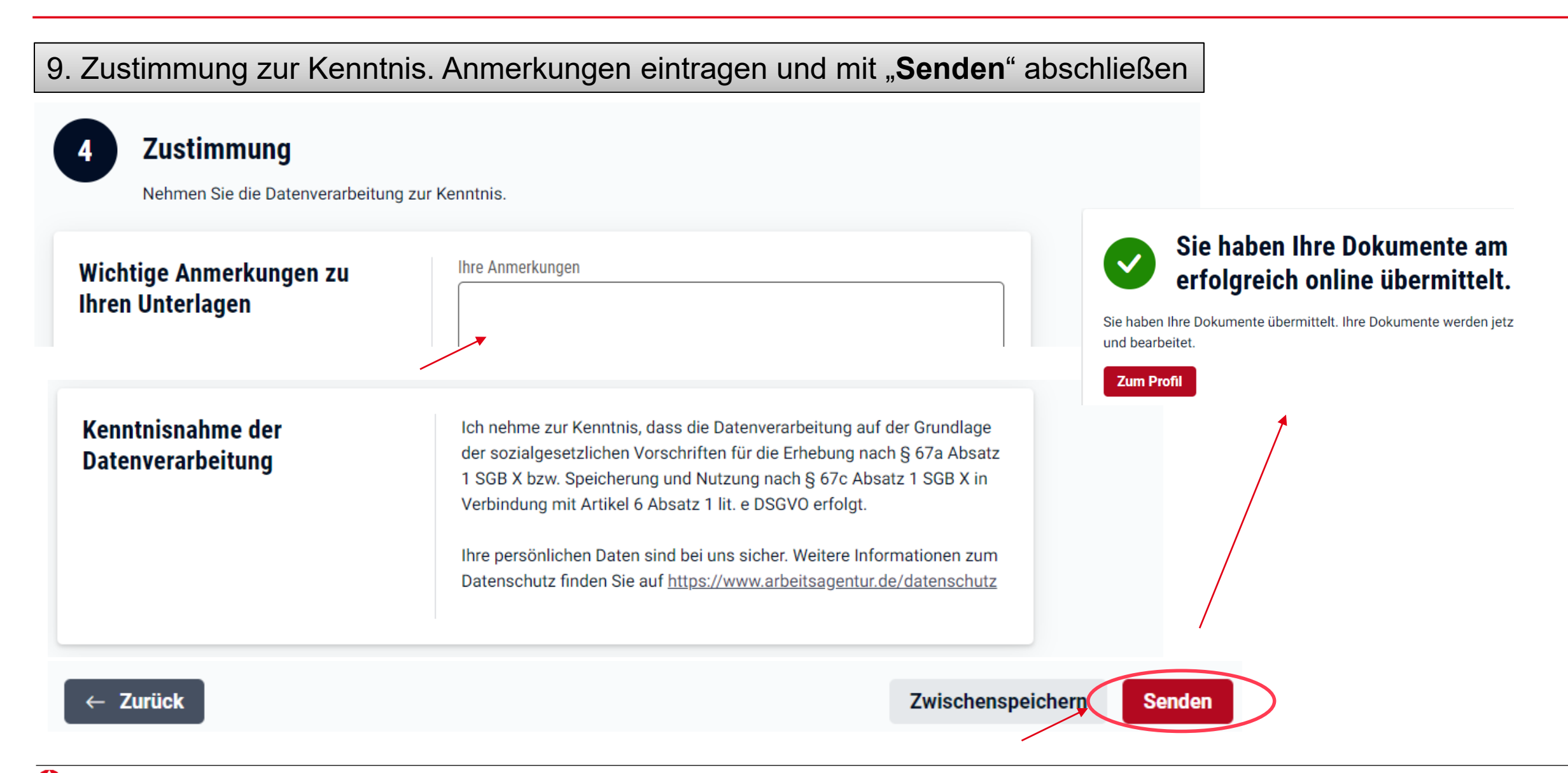